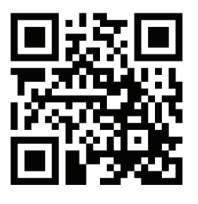

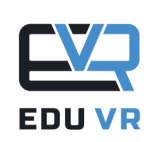

## **EDUKACJA** W WIRTUALNEJ RZECZYWISTOŚCI

# **DOKUMENTACJA UŻYTKOWNIKA**

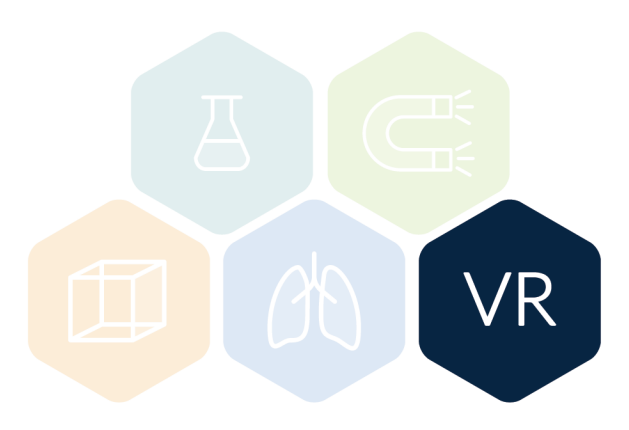

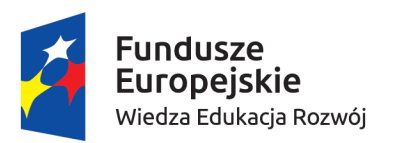

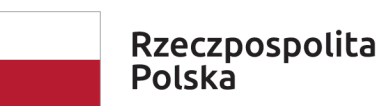

Unia Europeiska Europejski Fundusz Społeczny

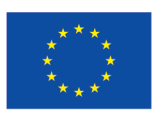

"Edukacja w wirtualnej rzeczywistości" Projekt współfinansowany przez Unię Europejską ze środków Europejskiego Funduszu Społecznego w ramach Programu Operacyjnego Wiedza Edukacja Rozwój 2014-2020

### **1 - WSTĘP**

**EduVR** to projekt oraz aplikacja mająca na celu zwiększenie atrakcyjności nauczania oraz rozwój zainteresowań i kompetencji uczestników w zakresie nauk ścisłych, technicznych i nowych technologii oraz umiejętności samoorganizacji pracy, komunikatywności i współpracy w grupie. Skierowany jest do uczniów ostatnich klas szkół podstawowych, uczniów szkół średnich, nauczycieli, a także do wszystkich osób zainteresowanych wirtualną rzeczywistością i jej zastosowaniami w edukacji.

Dzięki wykorzystaniu wirtualnej rzeczywistości (VR) uczeń przenosi się do całkowicie innego świata, w którym wciela się w rolę szalonego naukowca. Dzięki zaawansowanej technologii i kontrolerom VR można w bezpiecznym środowisku przeprowadzać eksperymenty, które są niebezpieczne lub nawet niemożliwe do wykonania w tradycyjnej sali laboratoryjnej. To wszystko w połączeniu z pełną imersją zapewnia niespotykane w szkole doznania i znacznie usprawnia proces nauczania. W ramach projektu **EduVR** zaprojektowano i udostępniono lekcje z chemii, fizyki, biologii i matematyki.

Podczas lekcji chemii uczestnicy korzystają z różnorodnego sprzętu laboratoryjnego oraz wielu odczynników chemicznych, których wygląd wiernie odwzorowuje materiały używane w prawdziwym laboratorium chemicznym. Dodatkowo na każdym etapie lekcji uczestnikom towarzyszy lektor, który precyzyjnie wyjaśnia sposób prowadzenia doświadczenia, a także zachodzące zjawiska.

W serii lekcji poświęconych elektronice można przeprowadzać wirtualne eksperymenty bez ryzyka uszkodzenia sprzętu, wręcz sprawdzając, co się stanie, gdy przekroczy się parametry znamionowe, aby unikać takich sytuacji w rzeczywistości! Dodatkowym atutem wirtualnego środowiska jest możliwość obserwowania animowanego przepływu prądu w obwodzie, co oczywiście nie jest możliwe przy tradycyjnych zajęciach.

Zajęcia z biologii podzielono na naukę anatomii ogólnej oraz neuroanatomii. Wydzielono także serię zagadnień związanych z antyseptyką i dezynfekcją. W trakcie zajęć uczestnicy poznają ogólną budowę ludzkiego ciała w oparciu o wirtualną i interaktywną symulację. Pozwala to na samodzielne i czynne zapoznanie się z elementami kośćca oraz położeniem podstawowych narządów wewnętrznych. W trakcie zajęć uczestnicy zapoznają się również z niezwykle aktualną i potrzebną wiedzą, zwłaszcza w aspekcie epidemicznym, na temat aseptyki, antyseptyki oraz dezynfekcji.

Proponowane lekcje z matematyki oferują unikalne możliwości samodzielnego tworzenia rozmaitych trójwymiarowych figur geometrycznych: ostrosłupów, graniastosłupów, brył obrotowych. Można tworzyć i oglądać przekroje brył oraz obserwować, jak zmiana parametrów bryły wpływa na jej objętość czy pole powierzchni.

**Aplikacja bazowa EduVR** jest podstawą działania wszystkich scenariuszy lekcyjnych. Do pełnego użytkowania aplikacji wymagany jest zestaw VR składający się z gogli wirtualnej rzeczywistości i kontrolerów ruchu. Bez zestawu VR użytkownik ma dostęp jedynie do ograniczonej funkcjonalności aplikacji.

## **2 - WYMAGANIA SPRZĘTOWE**

Minimalna konfiguracja komputera niezbędna do uruchomienia programu to:

- system operacyjny Windows 10
- procesor: Intel Core i5-4590 3,3 GHz lub AMD FX-8350 4,0 GHz
- pamięć operacyjna RAM: przynajmniej 4GB
- karta graficzna: GeForce GTX 1080 lub Radeon R9 290
- złącza USB: 1x USB 3.0
- wyjścia wideo: DisplayPort lub Mini DisplayPort
- przynajmniej 2 GB wolnego miejsca na dysku twardym
- dostęp do Internetu (pobranie aplikacji)

Minimalna konfiguracja nie zapewnia pełnej funkcjonalności aplikacji. Aby uzyskać pełną funkcjonalność aplikacji dodatkowo należy posiadać gogle i kontrolery ruchu. Aplikacja **EduVR** została przystosowana i przetestowana ze sprzętem **Oculus Rift S**.

### **3 - INSTALACJA I URUCHOMIENIE**

Aplikacja bazowa **EduVR** oraz pliki z aktualnymi dostępnymi scenariuszami lekcyjnymi są dostępne poprzez link na stronie: **https://eduvr.mini.pw.edu.pl/**. Po pobraniu archiwum ZIP, należy wypakować wszystkie niezbędne pliki do wybranego folderu.

Do poprawnego działania aplikacji niezbędne jest zainstalowanie DirectX Runtime (**https://www.microsoft.com/pl-pl/download/details.aspx?id=35**) oraz Microsoft Visual C++ 2015 Runtime (**https://www.microsoft.com/pl-pl/download/details.aspx?id=52685**).

Kolejnym krokiem jest podłączenie i skonfigurowanie gogli Oculus Rift S zgodnie z instrukcją dostępną na stronie:

**https://support.oculus.com/articles/getting-started/getting-started-with-rift-s/index-rift-s-getting-started/**.

Po poprawnym skonfigurowaniu gogli i kontrolerów można uruchomić aplikację **EduVR** (plik EduVR.exe), wsłuchać się we wskazówki lektora i cieszyć się lekcjami.

## **4 - PRACA Z APLIKACJĄ**

#### **KORZYSTANIE Z GOGLI**

Aplikacja **EduVR** przystosowana jest do systemu wirtualnej rzeczywistości Oculus Rift S. System składa się z zestawu VR oraz pary kontrolerów Oculus Touch. Gogle Rift S łączy się z komputerem za pomocą dołączonego do zestawu kabla.

Przy korzystaniu z gogli VR, ważne jest bezpieczeństwo fizyczne użytkownika. W związku z tym należy poprawnie skonfigurować granice w ramach systemu zabezpieczającego. Te wirtualne granice pomogą pozostać w bezpiecznym obszarze gry. Więcej informacji na temat korzystania z gogli Oculus oraz bezpieczeństwa użytkowania można znaleźć na stronie: **https://www.oculus.com/safety-center/rift-s/?locale=pl\_PL**.

Jeżeli obraz w goglach jest nieostry, można dopasować lepiej gogle za pomocą pokrętła z tyłu gogli i paska na górze lub poprawić odległość od oczu za pomocą przycisku po prawej dolnej stronie gogli.

#### **KORZYSTANIE Z KONTROLERÓW**

Aplikacja **EduVR** przystosowana jest do kontrolerów zestawu Oculus Rift S, zgodnie z przyjętymi standardami w zakresie wykorzystywania podstawowych przycisków kontrolerów VR. Poniżej opisano znaczenie i użycie poszczególnych przycisków kontrolerów w trakcie wirtualnych lekcji.

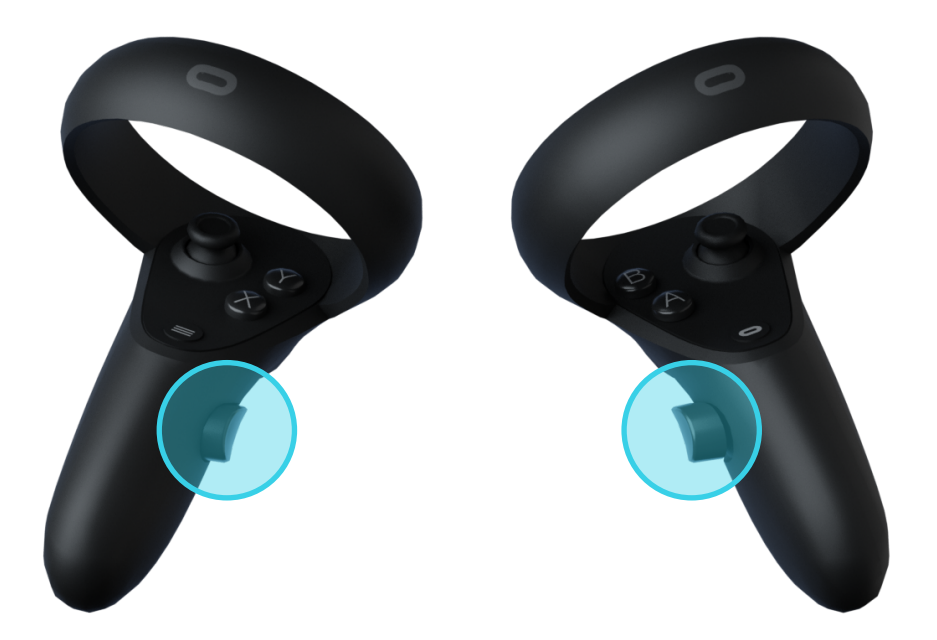

#### **Przycisk** *grab*

Przyciski *grab* znajdujące się na wewnętrznych częściach uchwytów kontrolerów umożliwiają chwytanie (również na odległość) wybranych elementów na scenie. Większość interakcji w **EduVR** dotyczy chwytania i przemieszczania elementów tylko jedną ręką, chociaż w pewnych sytuacjach należy chwycić elementy obiema rękami.

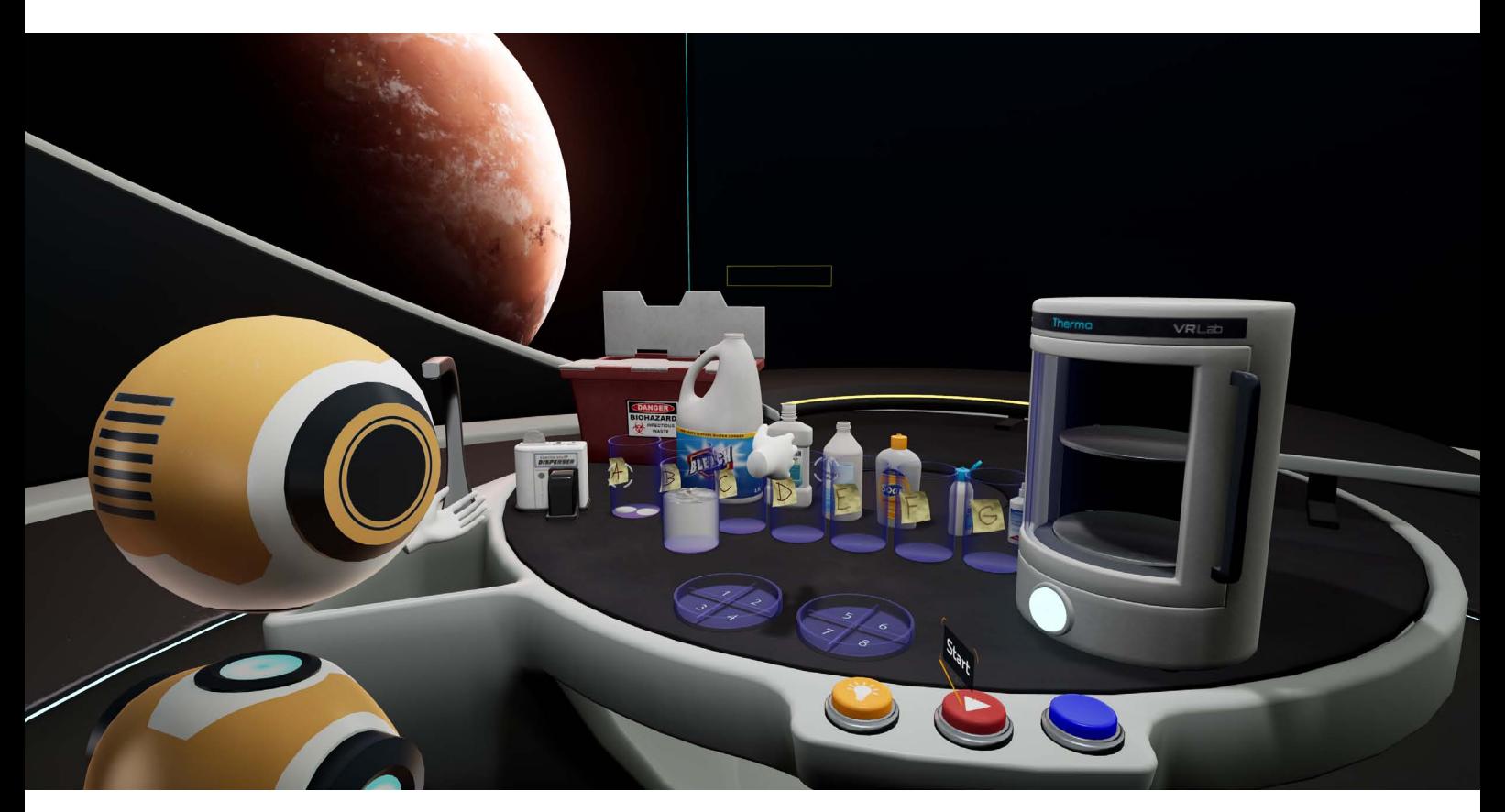

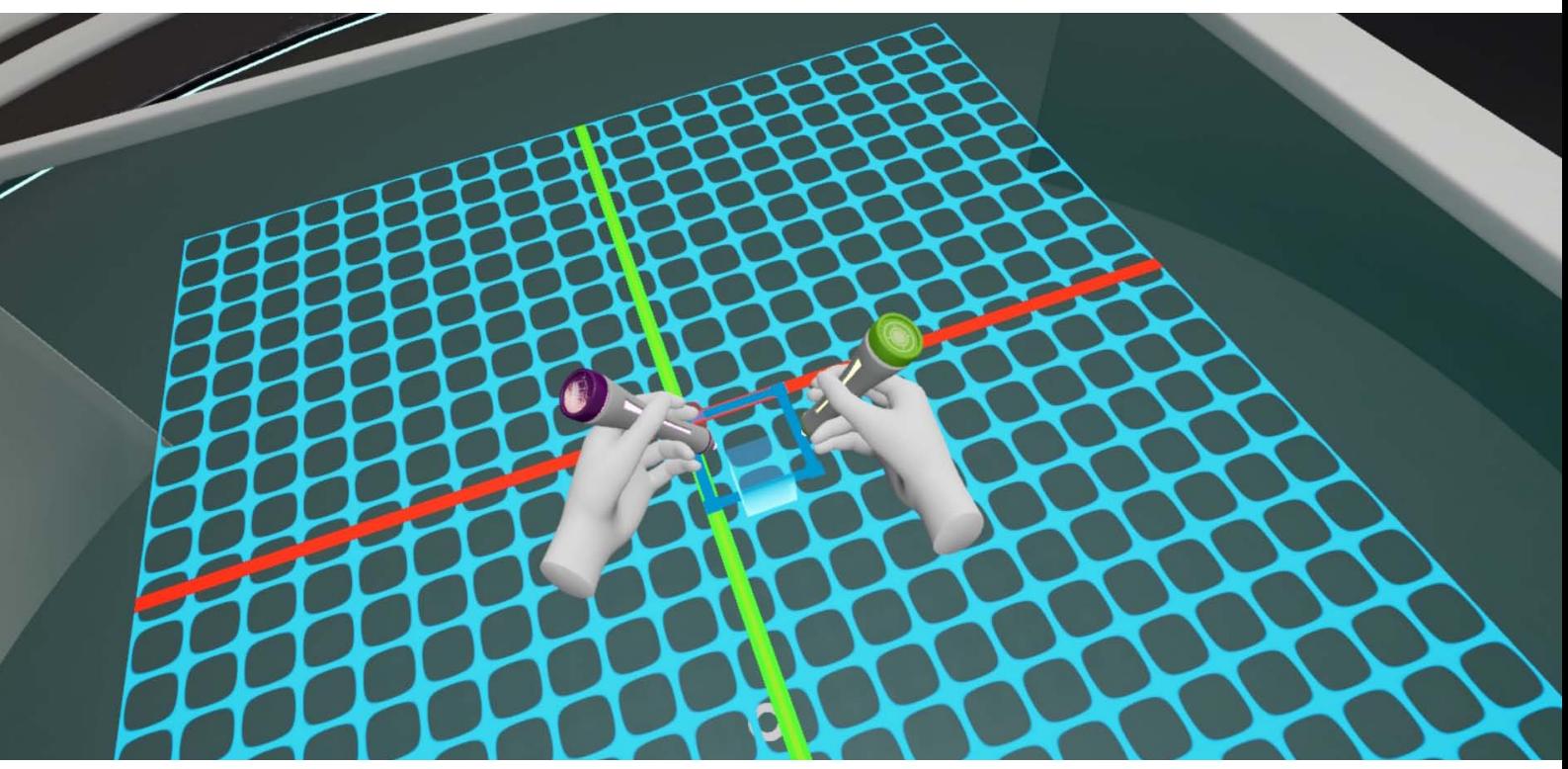

#### **Przycisk** *trigger*

Przycisk *trigger* służy do obsługi interfejsu graficznego oraz wykonywania specjalnych akcji z przedmiotami po ich schwytaniu. Przykładem może być wybór lekcji z menu, uruchomienie zapalniczki, rozpoczęcie i zakończenie umieszczania przewodu elektrycznego lub rozpoczęcie i zakończenie wyciągania przekroju w celu utworzenia bryły.

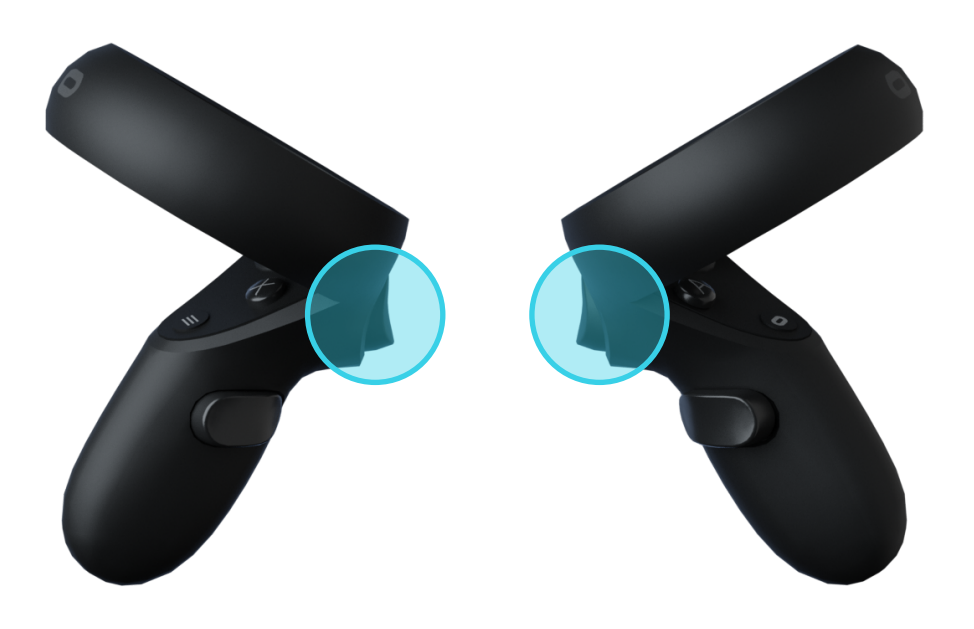

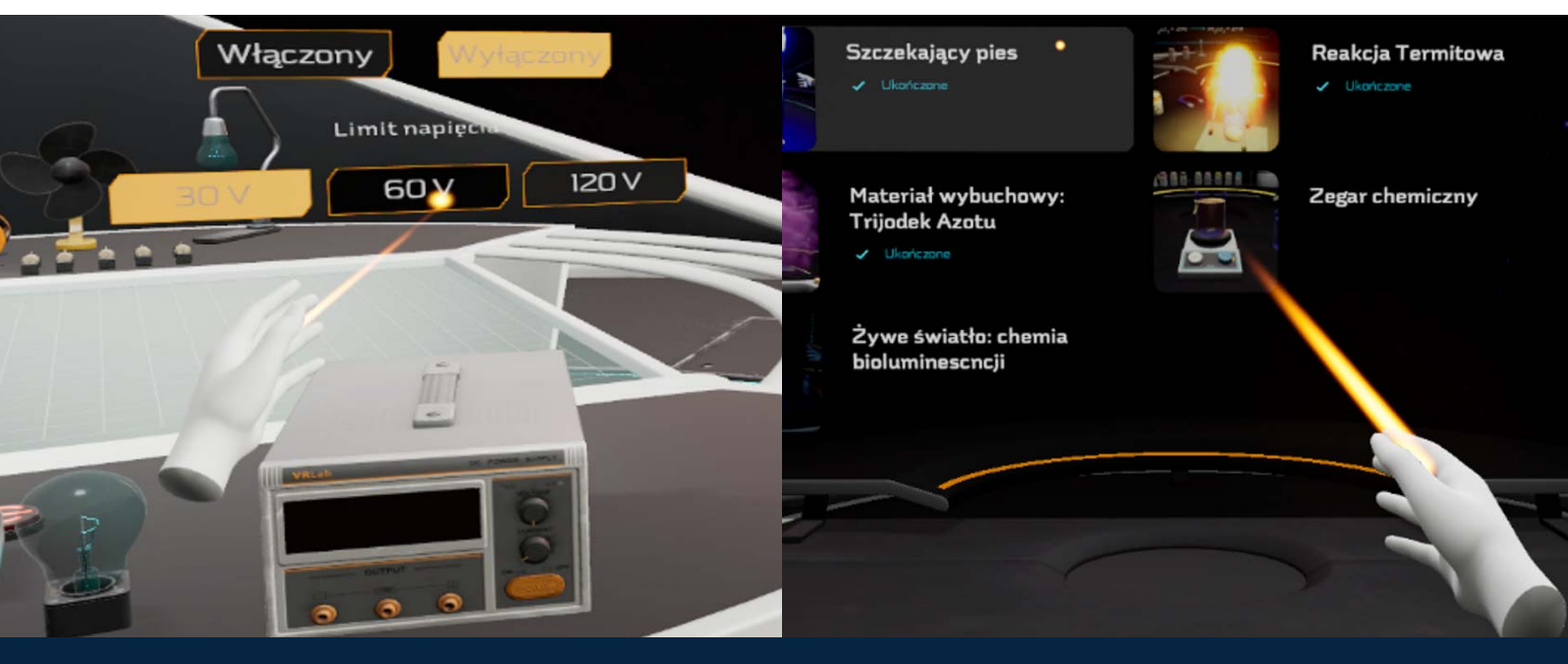

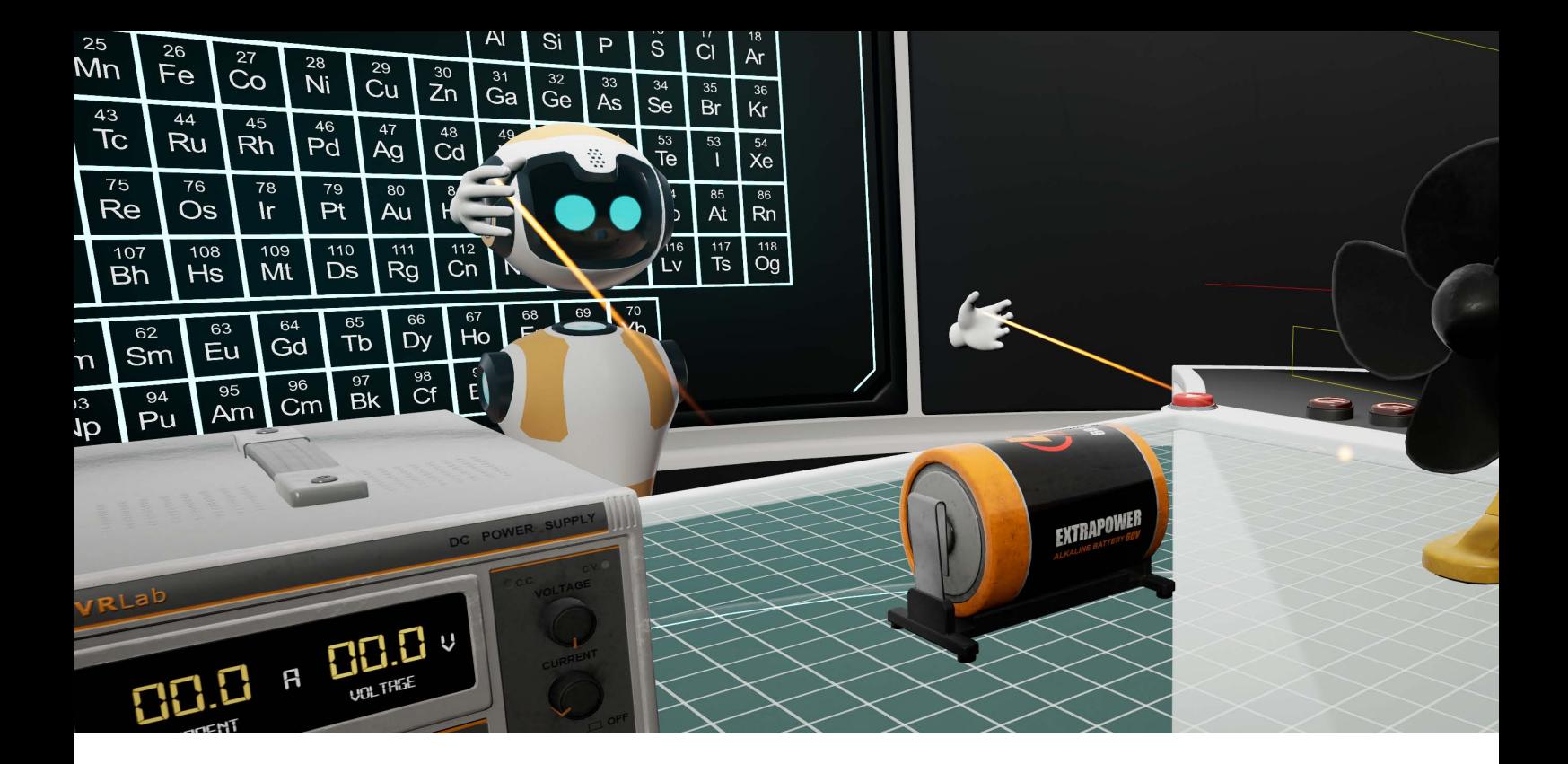

Przycisk *trigger* jest również wykorzystywany do otwierania i zamykania menu kontekstowego związanego z wybranym obiektem, np. zasilaczem laboratoryjnym, po wskazaniu go laserem.

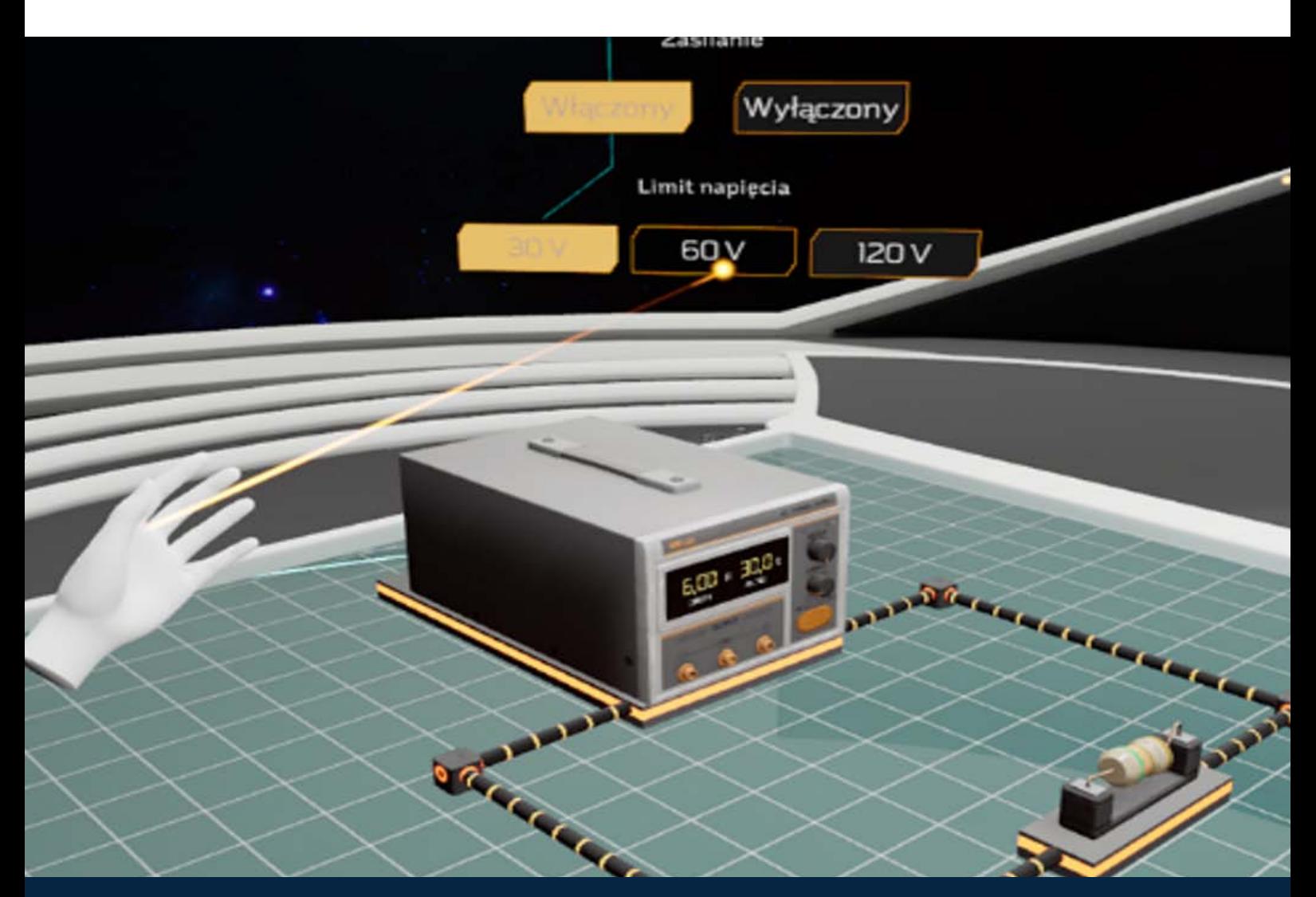

#### **Joystick**

*Joystick na lewym kontrolerze* służy do chodzenia po sali laboratoryjnej. Można się również przesuwać nad stołem laboratoryjnym w celu zbliżenia się do umieszczonych na nim poszczególnych przedmiotów. Ułatwia to ich złapanie i przemieszczanie.

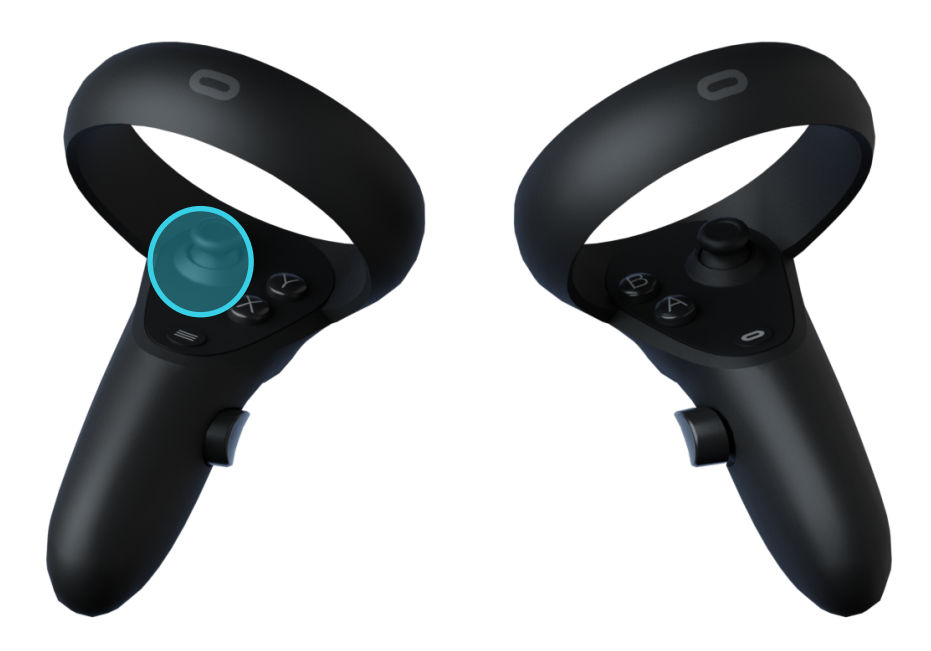

#### **Przycisk** *menu*

Przycisk *menu* wykorzystywany jest do otwierania menu w danej lekcji.

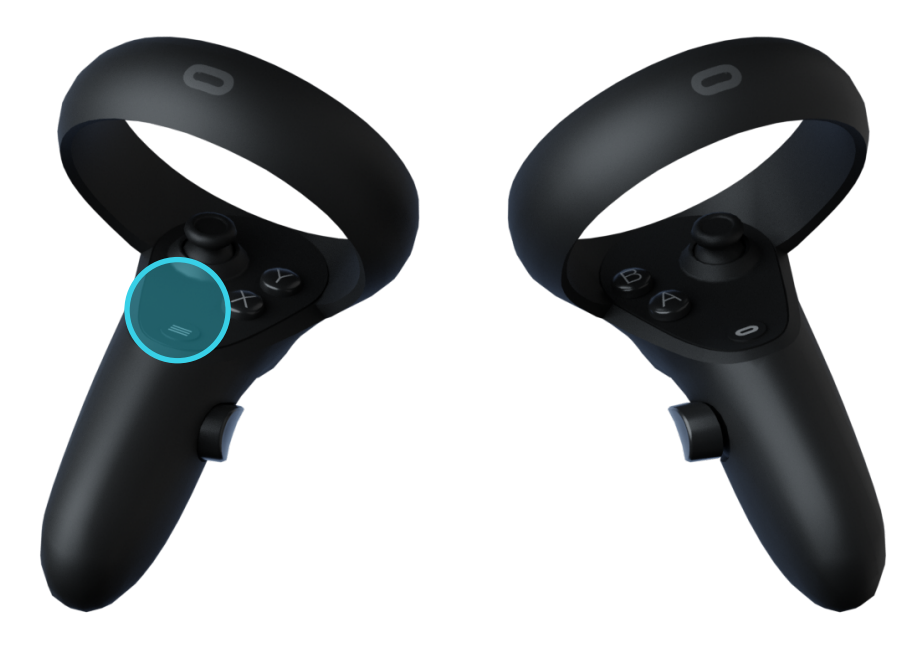

#### **Przyciski** *A, B, X* **i** *Y*

Przyciski *A, B, X* i *Y* pozwalają na wykonanie dodatkowych akcji sterowania przewodami w lekcjach fizyki.

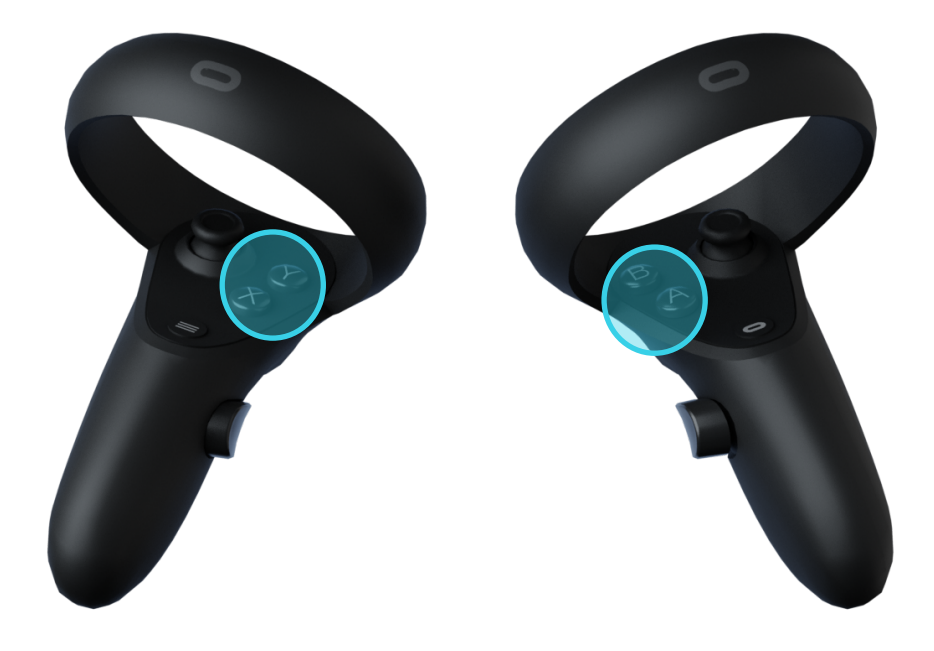

## **5 - APLIKACJA BAZOWA EDUVR**

#### **MENU APLIKACJI**

Po uruchomieniu aplikacji na ekranie dostępne są dwie opcje (rys. 1):

- **• Przejdź do samouczka**
- **• Menu**

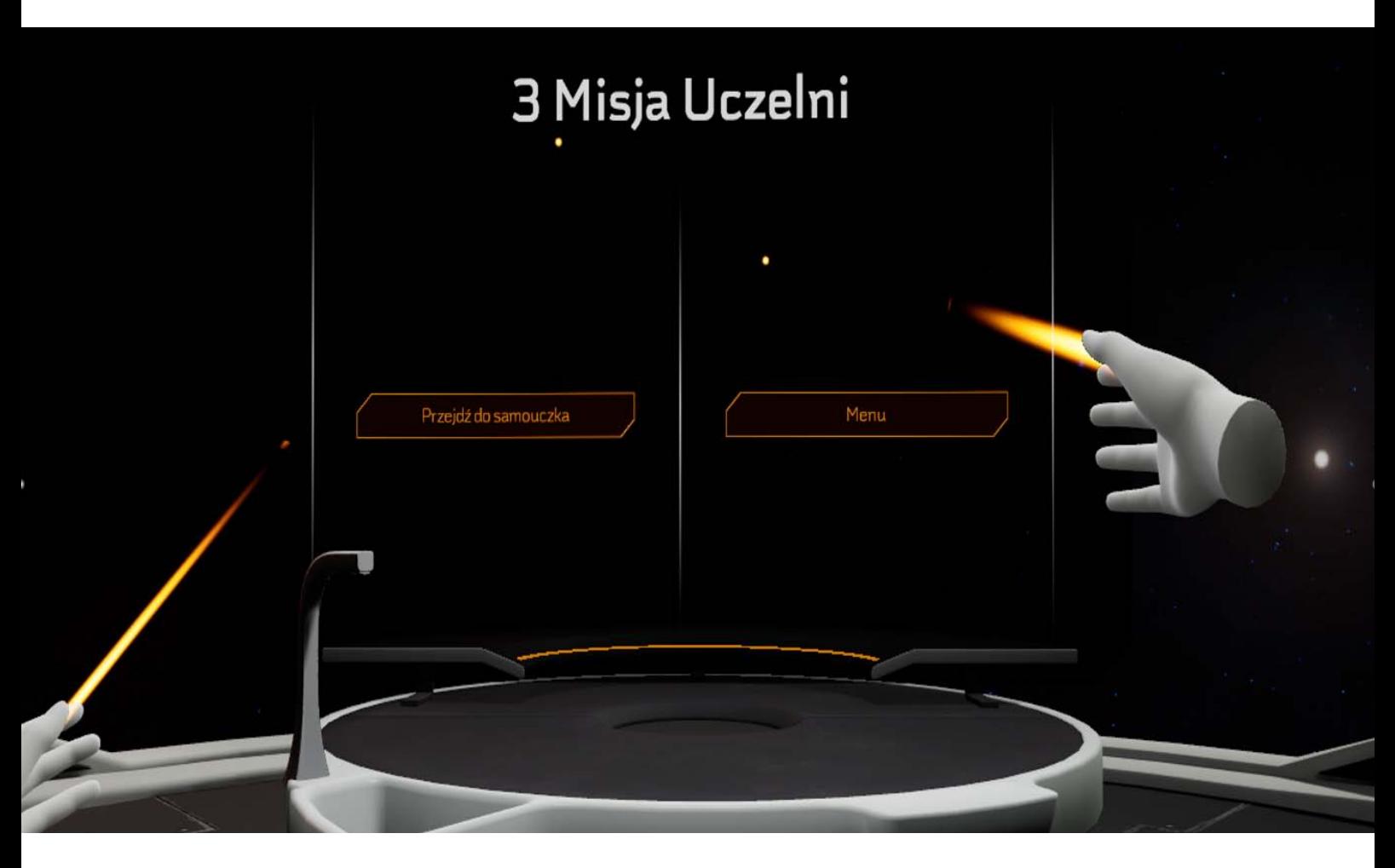

1.Ekran startowy aplikacji

Samouczek prezentuje poszczególne funkcjonalności aplikacji **EduVR**. Jest on zalecany dla użytkowników, którzy po raz pierwszy uruchamiają aplikację.

Opcja *Menu* przenosi użytkownika do głównego menu aplikacji (rys. 2), gdzie dostępne są następujące opcje:

- Wybierz lekcję
- Gra wieloosobowa
- Ustawienia
- Zaloguj się
- Wyjście z gry

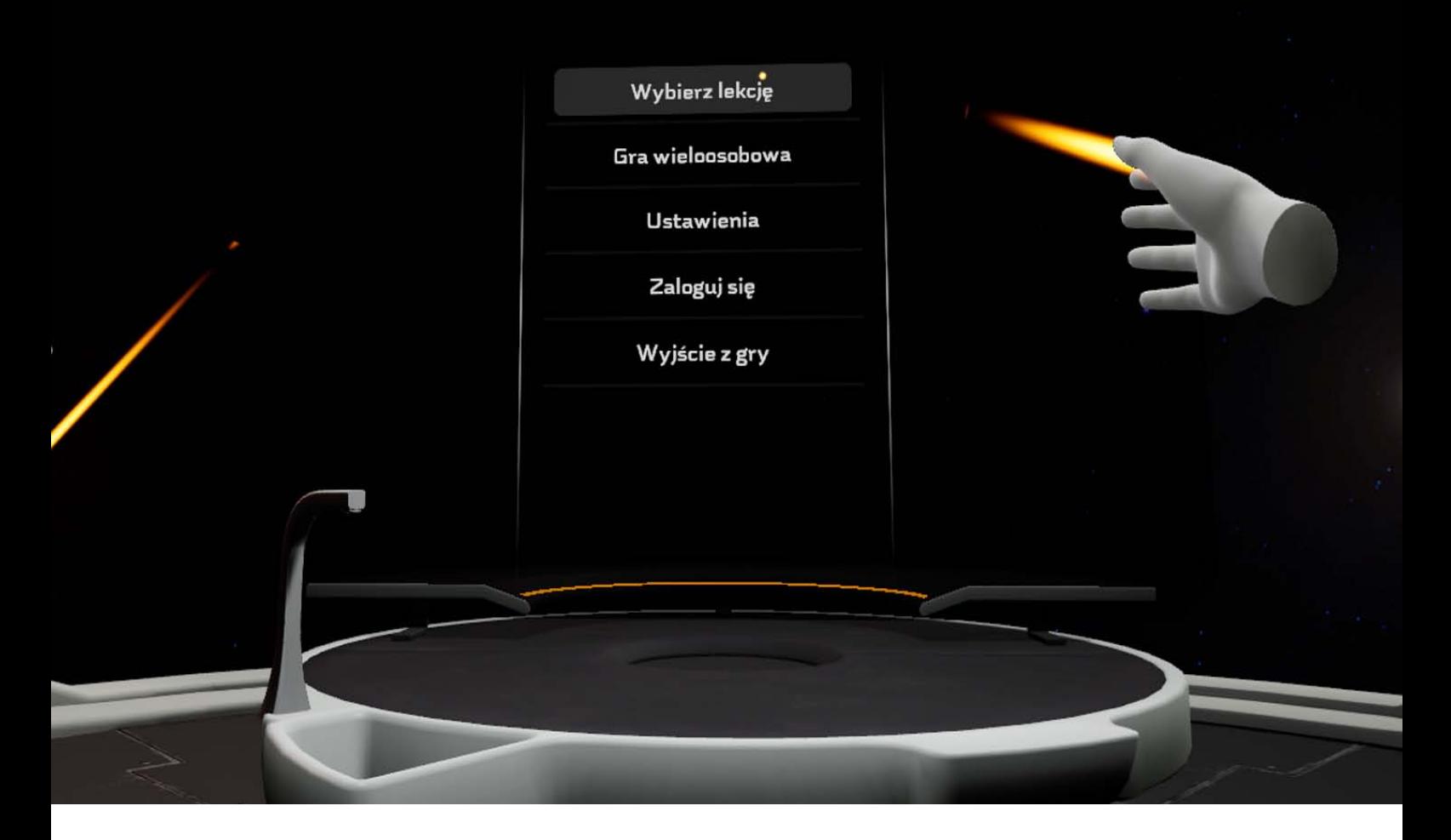

2.Główne menu aplikacji

#### **Wybierz lekcję**

Opcja *Wybierz lekcję* pozwala na wybór jednej z lekcji z chemii, fizyki, biologii i matematyki. Dostępne lekcje z wybranych przedmiotów pokazane są na kolejnych rysunkach.

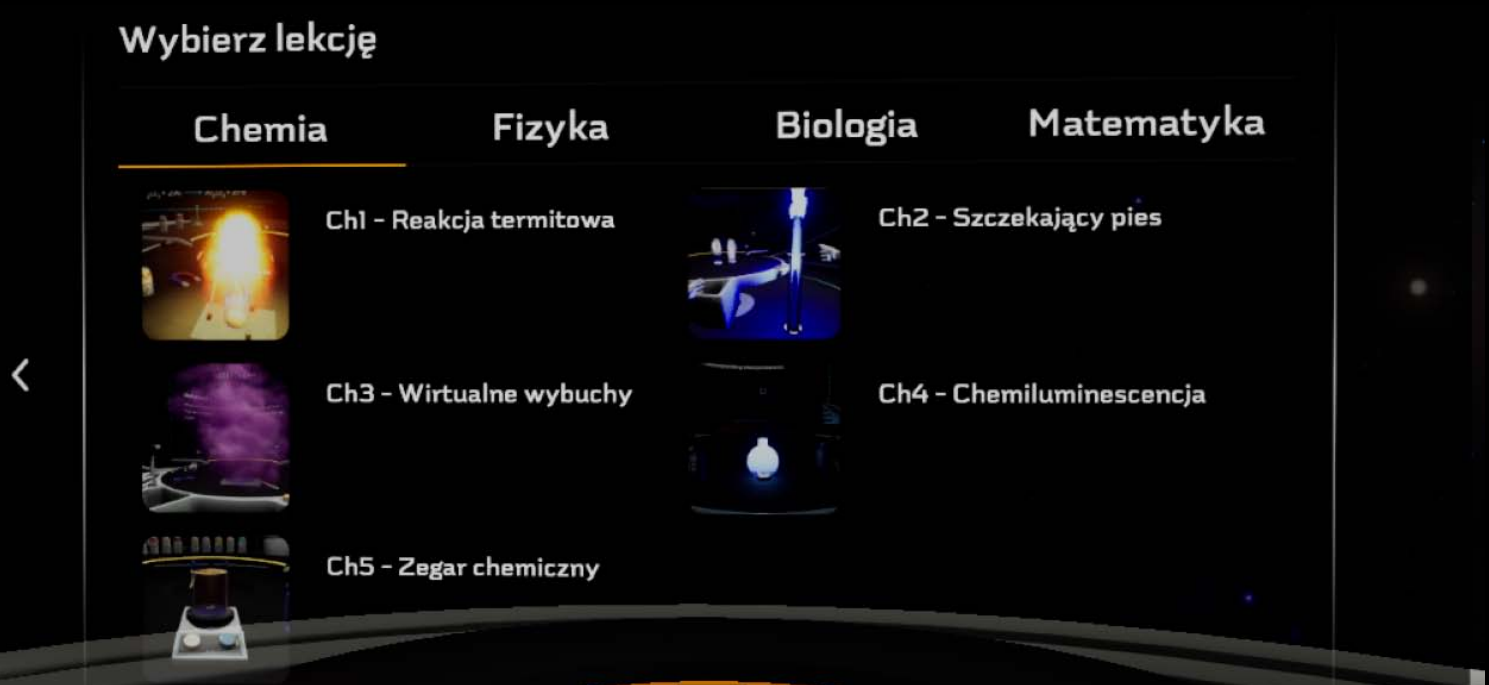

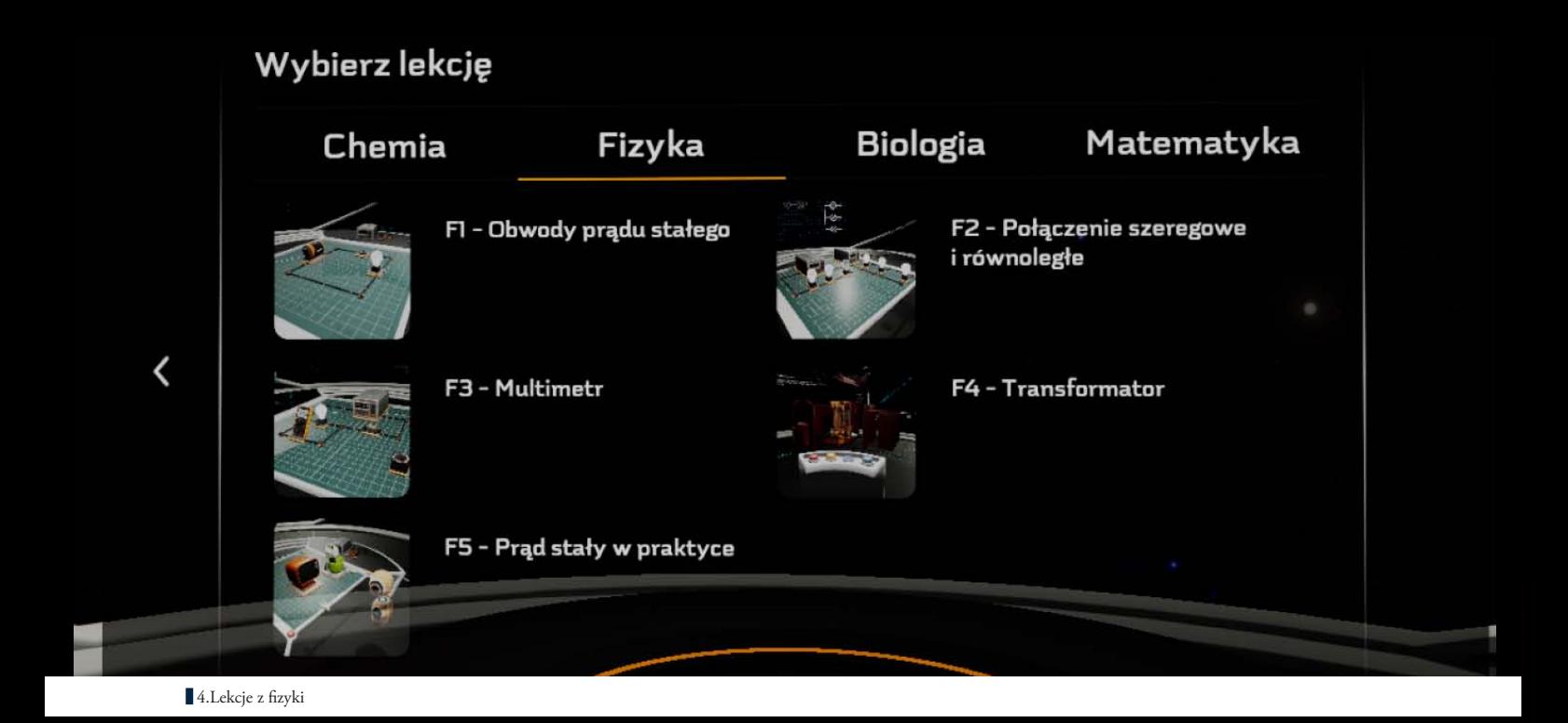

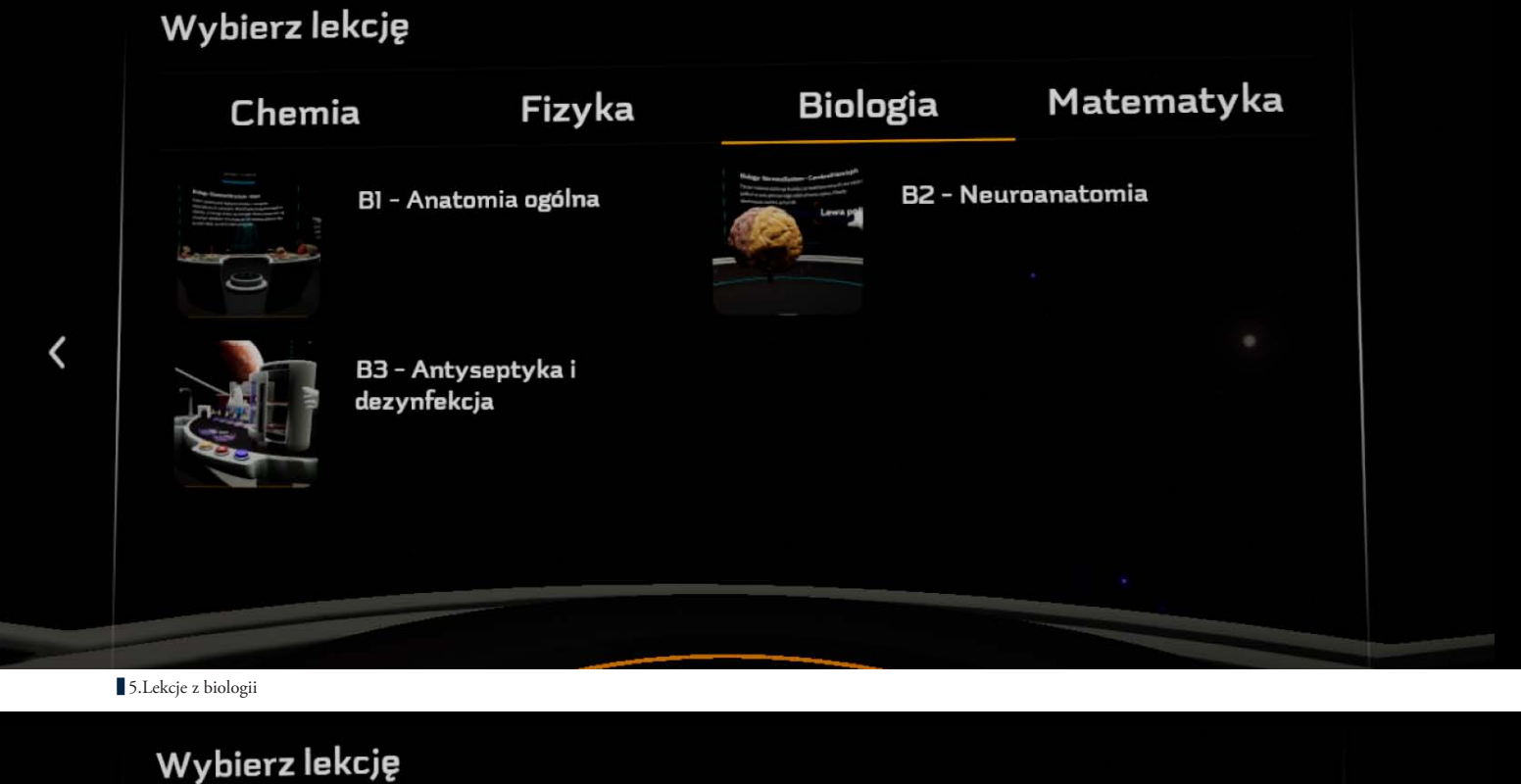

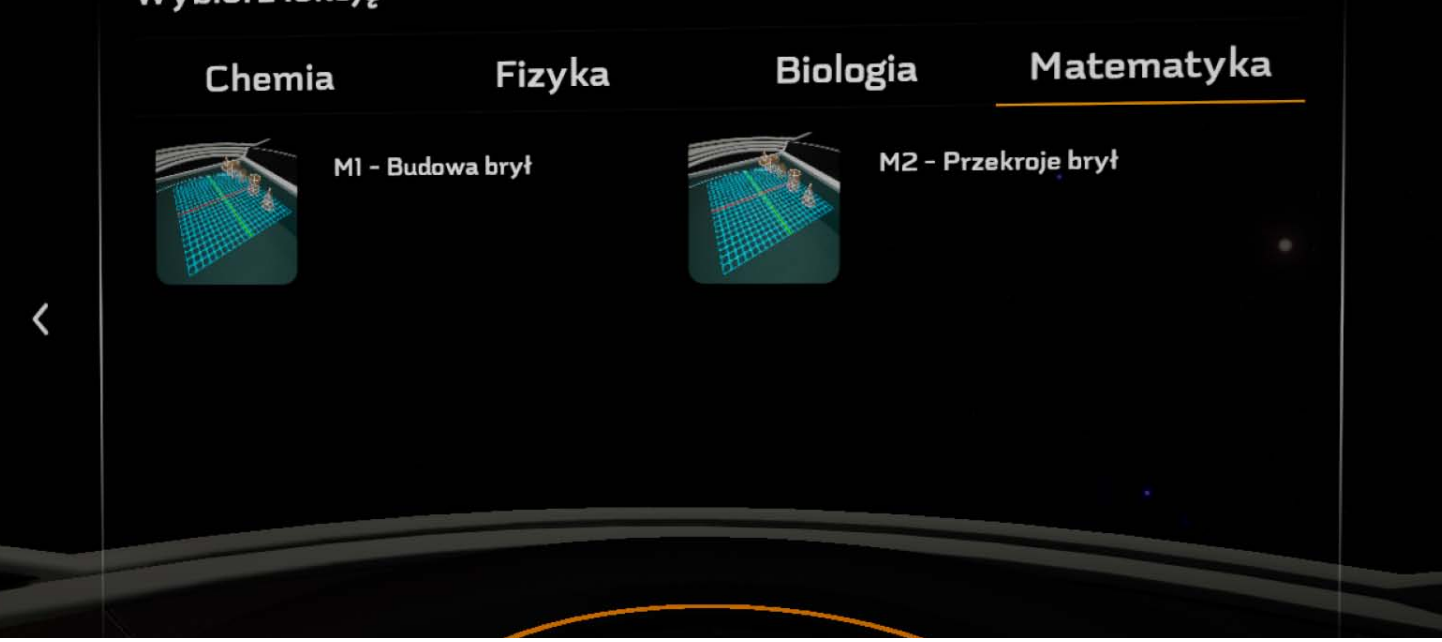

#### **Gra wieloosobowa**

Opcja gry wieloosobowej wymaga serwera i nie jest dostępna w wersji jednostanowiskowej.

#### **Ustawienia**

Opcja *Ustawienia* pozwala skonfigurować aplikację do własnych potrzeb (rys. 7). Oprócz głośności dźwięków w aplikacji istotnym elementem ustawień jest wzrost użytkownika. Opcja pozwala na dostosowanie widoku aplikacji, tak aby stół laboratorium był na odpowiedniej wysokości w świecie wirtualnym.

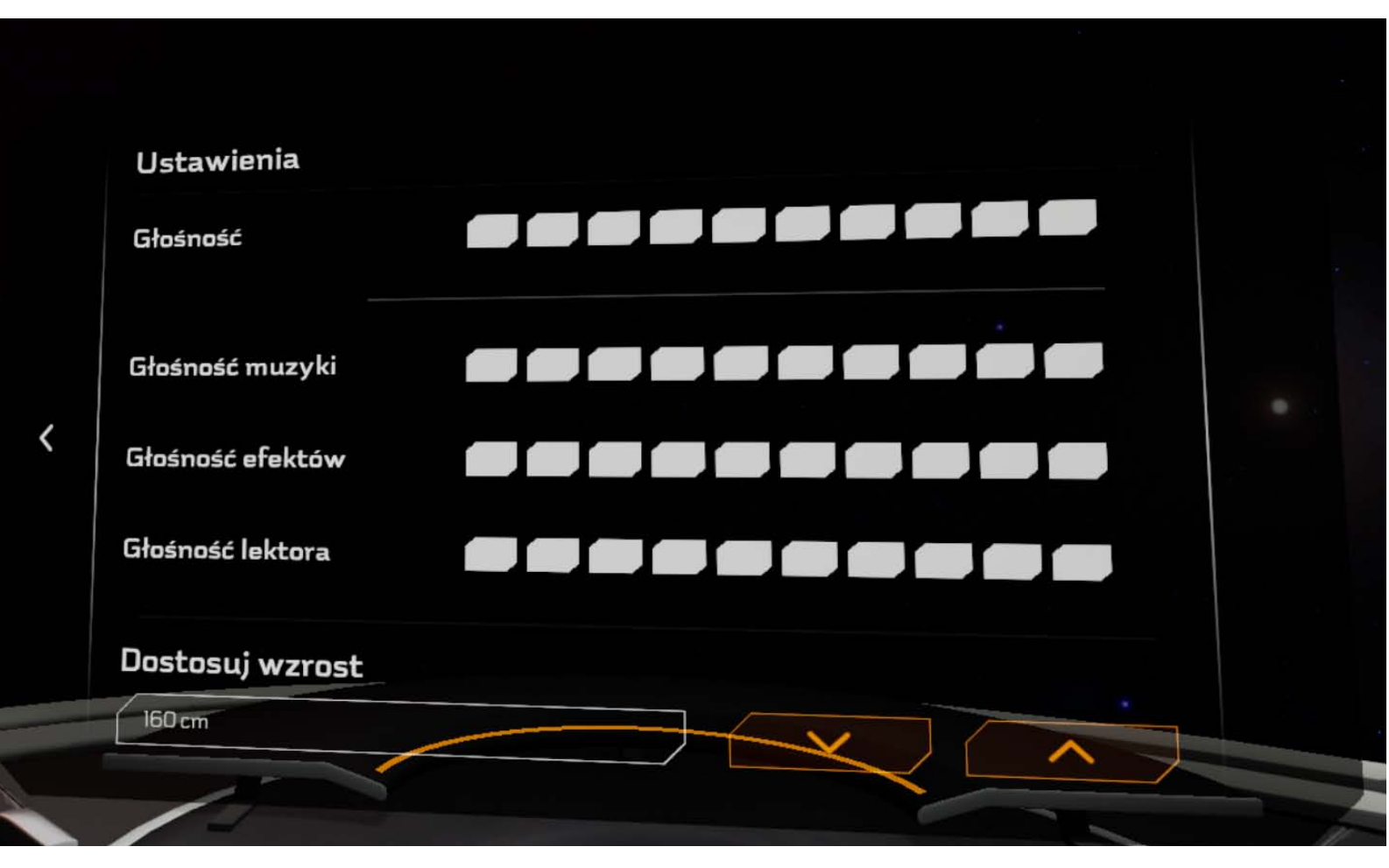

7.Ustawienia

#### **Zaloguj się**

Opcja *Zaloguj się* wymaga serwera i nie jest dostępna w wersji jednostanowiskowej.

#### **Wyjście z gry**

Opcja *Wyjście z gry* kończy działanie aplikacji.

#### **INTERAKCJE W EDUVR**

Opisane w tym rozdziale interakcje są rozwinięciem i uzupełnieniem informacji podanych w rozdziale *Korzystanie z kontrolerów.* Przedstawione zostaną wybrane interakcje z elementami wirtualnej sceny, dostępne podczas lekcji z poszczególnych przedmiotów. Szczególną uwagę warto zwrócić na opis interakcji w lekcjach fizyki (używanie kablopisu), ze względu na wykorzystywanie dodatkowych przycisków kontrolerów.

#### **Chemia**

Typowymi interakcjami na lekcjach chemii są:

- Przelewanie trzymając przedmiot w ręku przechylamy go nad inne naczynie
- **• Mieszanie**  trzymając przedmiot w ręku, wykonujemy ruch mieszania za pomocą kontrolera
- **• Włączanie palnika Bunsena** łapiemy za uchwyt i przekręcamy rękę
- **• Włączanie zapalniczki** trzymając zapalniczkę w ręku, wciskamy przycisk *trigger* za pomocą palca wskazującego

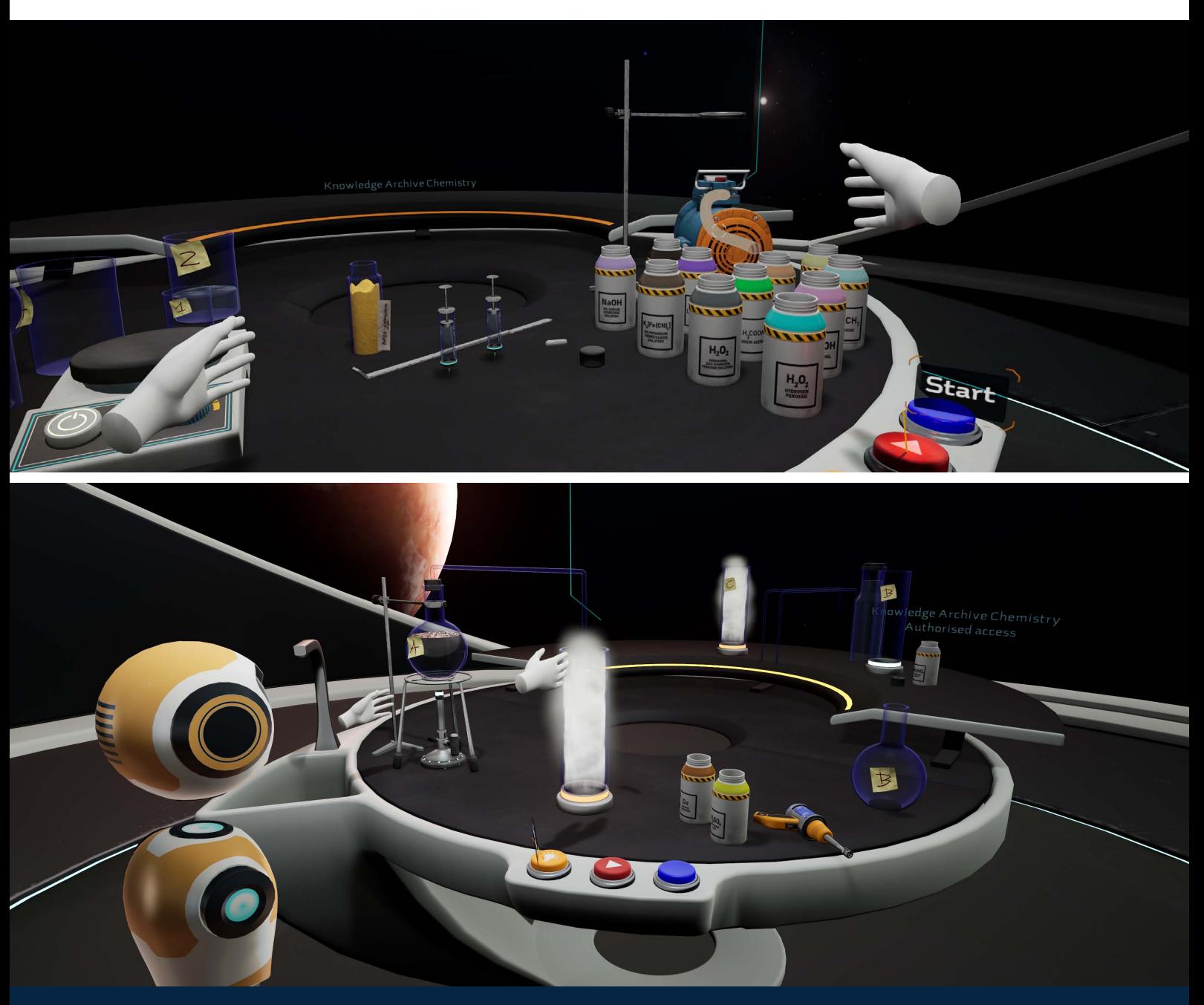

#### **Fizyka**

Typowymi interakcjami na lekcjach fizyki są:

- **• Umieszczanie przedmiotów na stole** do przesuwania i umieszczania przedmiotów służy przycisk *grab*
- **• Używanie kablopisu -** zgodnie z opisem poniżej.

**Kablopis** to specjalne narzędzie zaprojektowane do umieszczania oraz łączenia wirtualnych przewodów na stole laboratorium fizycznego.

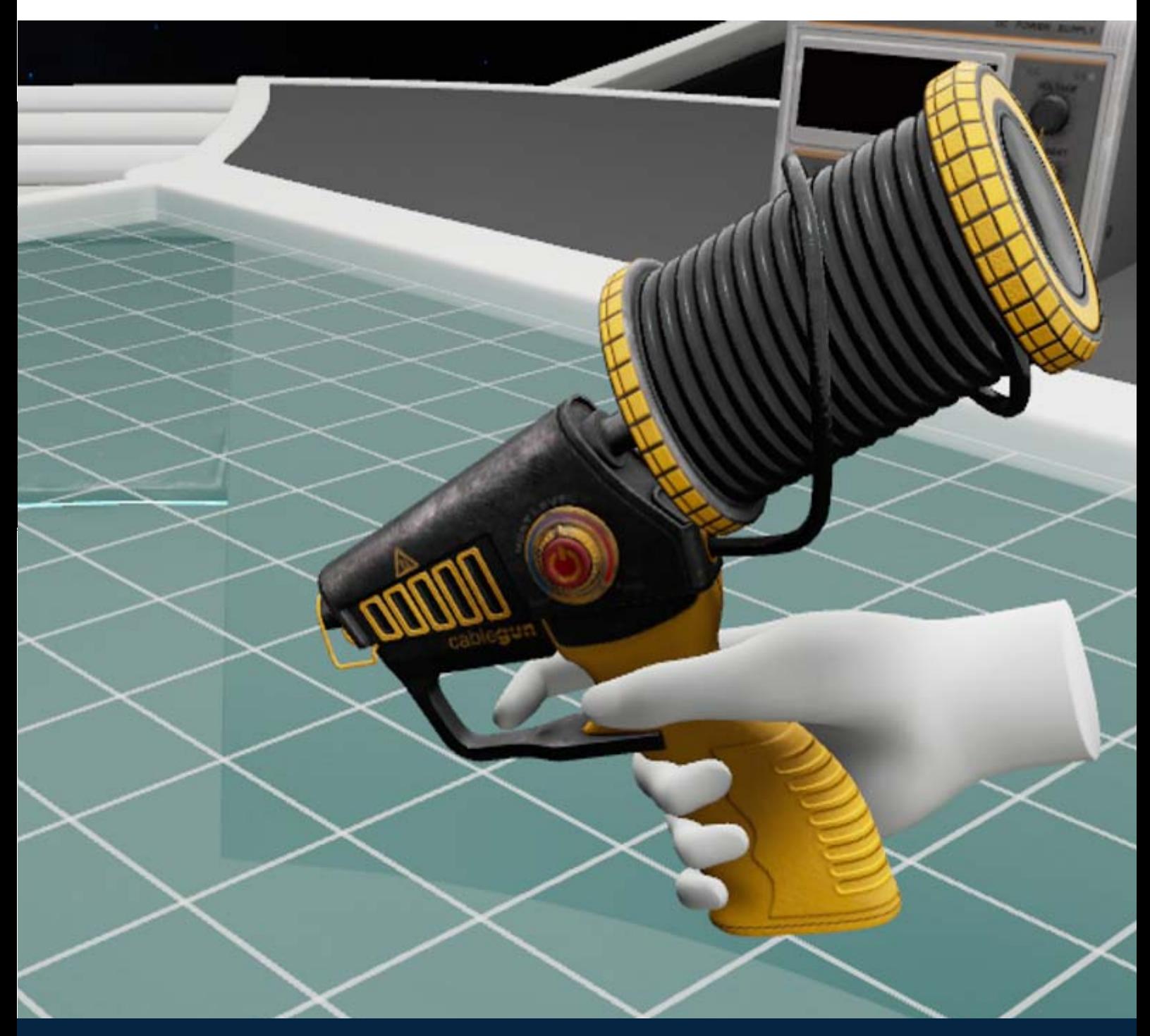

Do posługiwania się kablopisem wykorzystywane są następujące przyciski:

- Θ
- Rozpoczęcie i zakończenie umieszczania przewodu - przycisk *trigger*

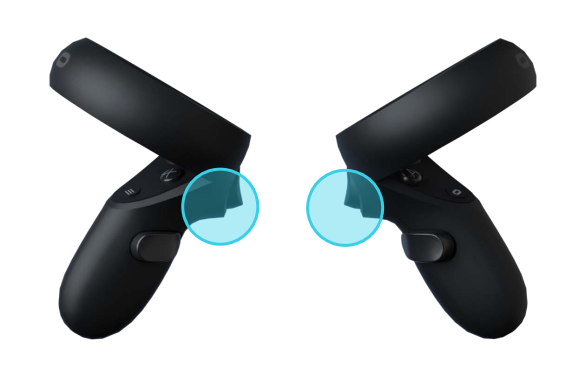

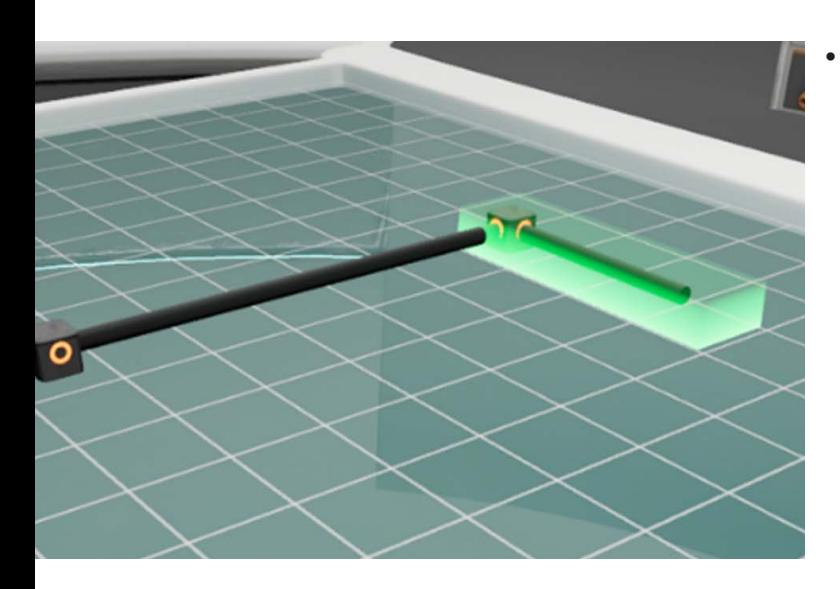

• Manipulowanie przewodem na stole – kontynuowanie umieszczania przewodu za pomocą przycisków *A* lub *X* oraz anulowanie za pomocą przycisków *B* lub *Y*

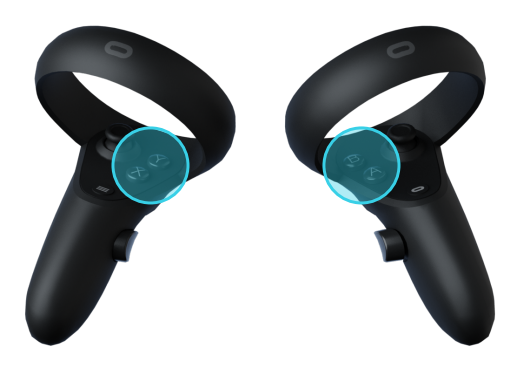

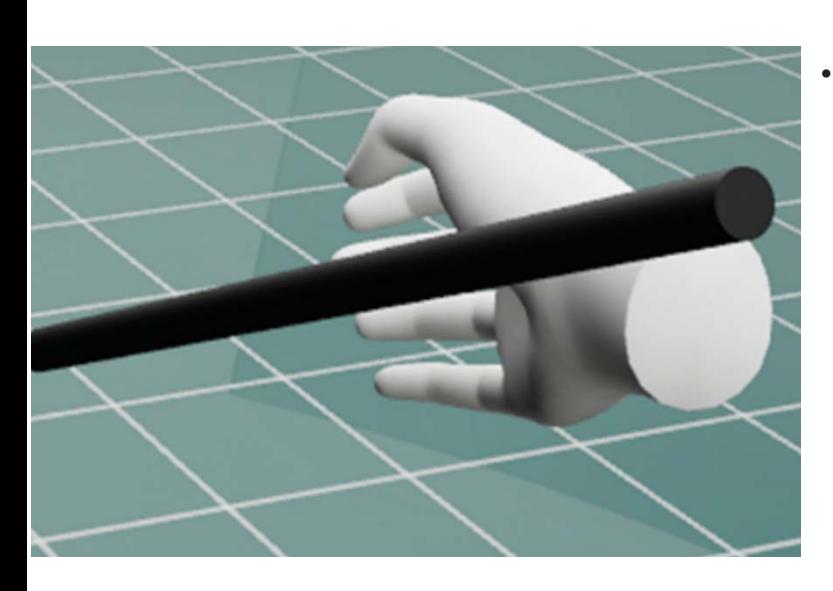

• Usuwanie przewodów ze stołu - złap i wyrzuć za pomocą przycisku *grab*

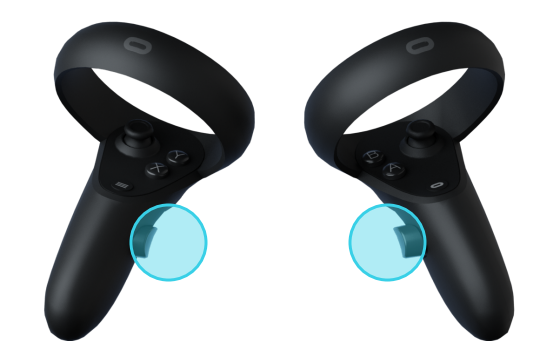

#### **Biologia**

W trakcie lekcji związanych z biologią podstawowym zadaniem użytkownika jest chwytanie kolejnych elementów oraz poprawne ich rozmieszczanie na przykład w modelu człowieka. Używamy do tego standardowego przycisku *grab* kontrolera.

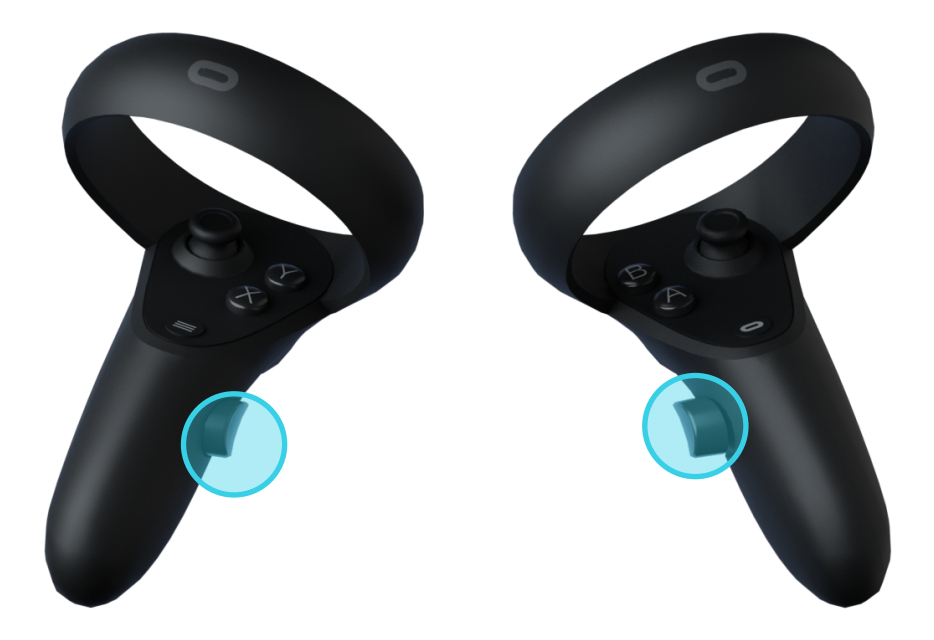

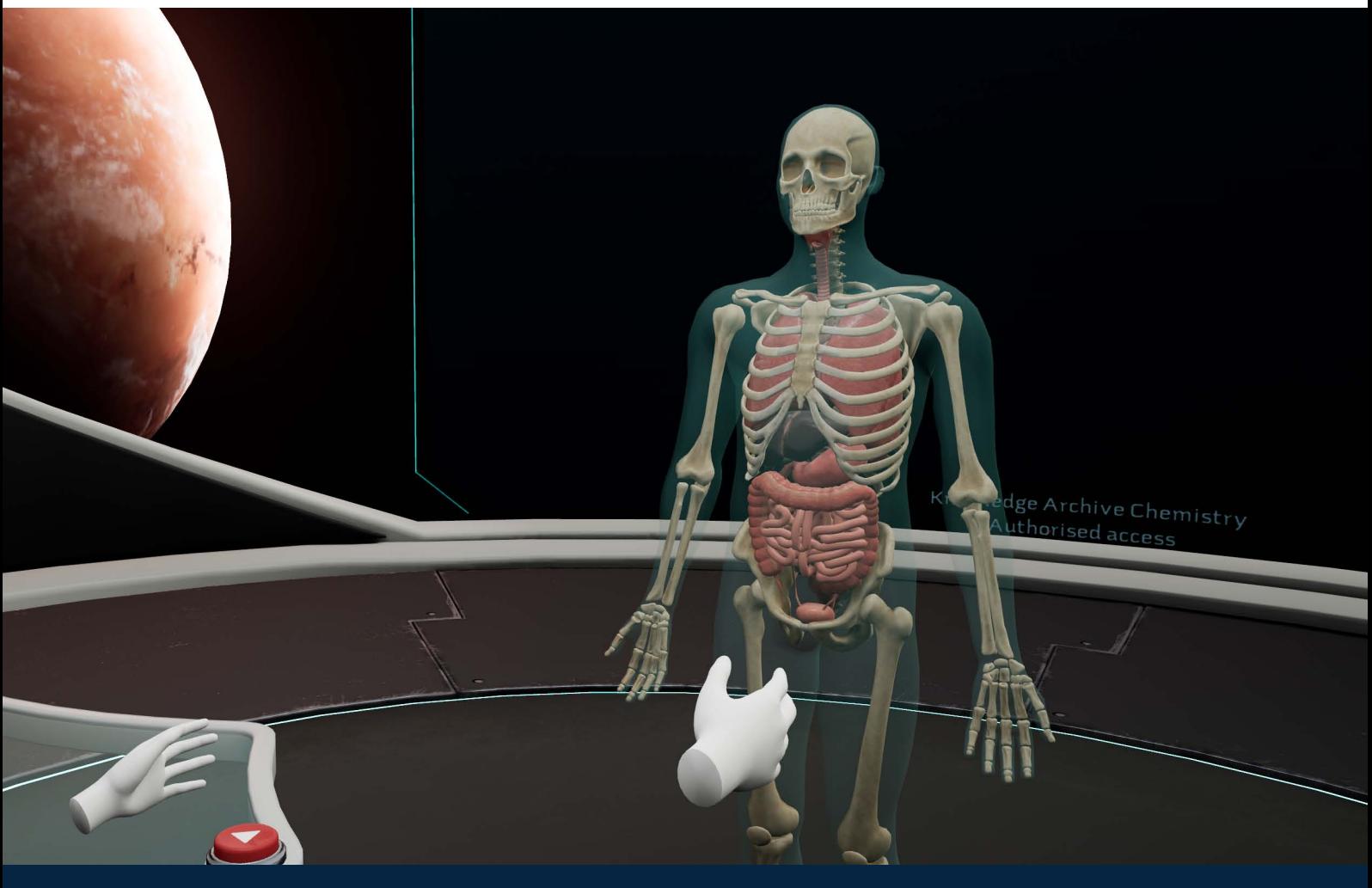

#### **Matematyka**

W trakcie lekcji z matematyki typowymi interakcjami jest złapanie pisaków, rysowanie przekrojów i tworzenie brył z przekrojów. Używane są do tego standardowe przyciski kontrolerów (*grab* i *trigger)*

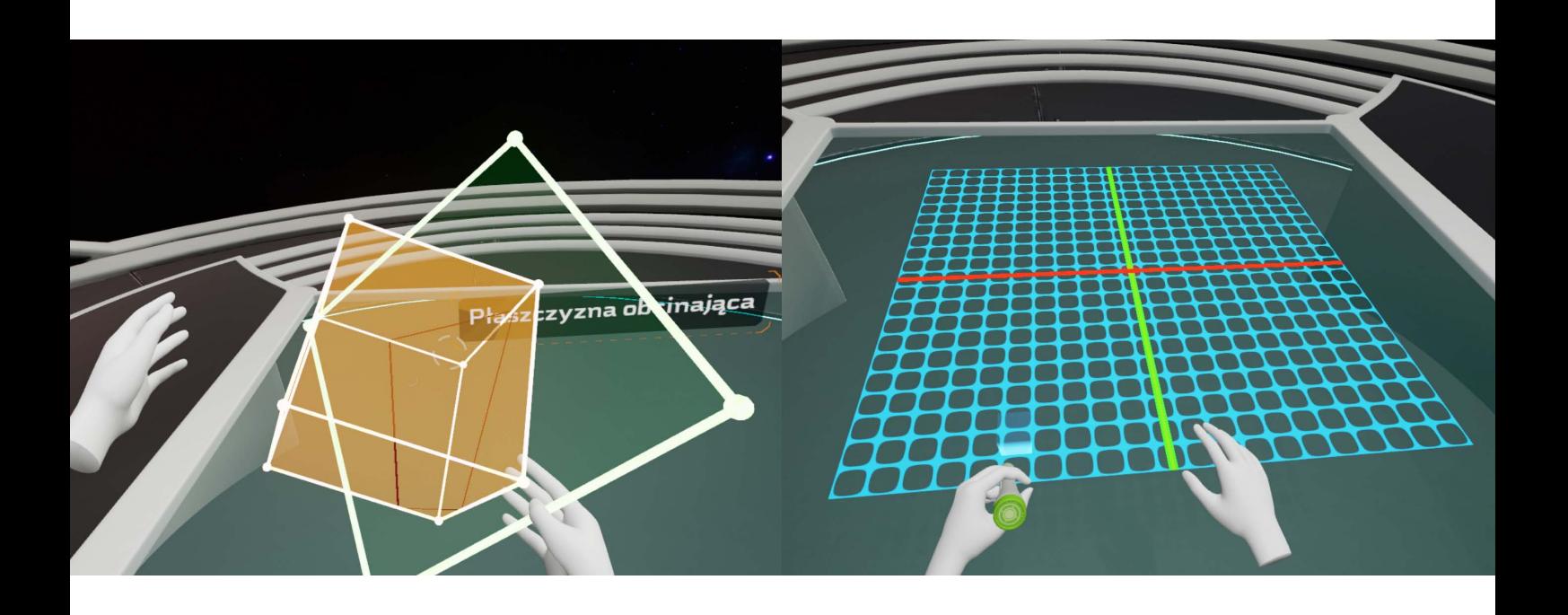

#### **INTERAKCJE W EDUVR BEZ TRYBU GOOGLI VR**

Aplikacja **EduVR** umożliwia pracę w trybie uproszczonym, tzn. bez zestawu VR. Sterowanie i interakcje odbywają się wówczas za pomocą następujących klawiszy:

- **Klawisz M** otwieranie i chowanie menu w grze
- Klawisze W S A D oraz poruszanie myszą sterowanie postacią
- Lewy lub prawy przycisk myszy chwytanie przedmiotów lewą lub prawą ręką
- **Pokrętło myszy -** obracanie lewą dłonią
- Klawisze i **i** · wciskanie przycisków laserem
- **Klawisze 1 2 i 3** sterowanie kablopisem w fizyce; ponadto klawisz 1 otwiera menu

kontekstowe na przedmiotach umieszczonych w wirtualnym laboratorium

## Życzymy wszystkim zadowolenia z użytkowania aplikacji EduVR

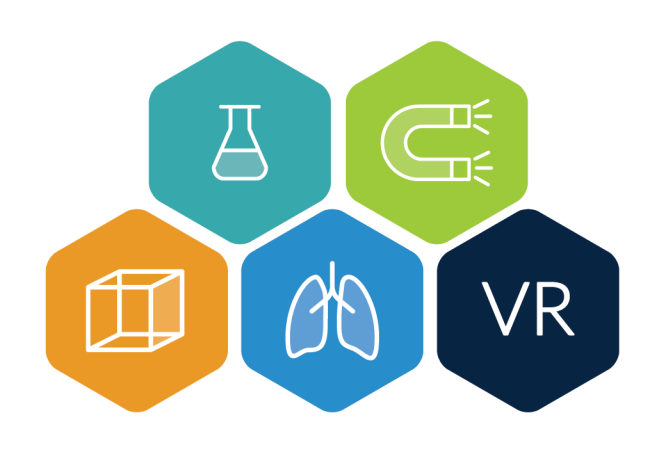

## **[http://eduvr.mini.pw.edu.pl/](http://eduvr.mini.pw.edu.pl/
) eduvr@mini.pw.edu.pl**

**FDUKACIA** W WIRTUALNEJ RZECZYWISTOŚCI